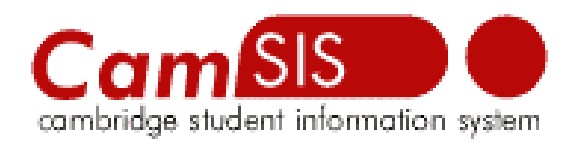

#### **CamSIS Connect Installation and Maintenance**

#### **Document Control Details**

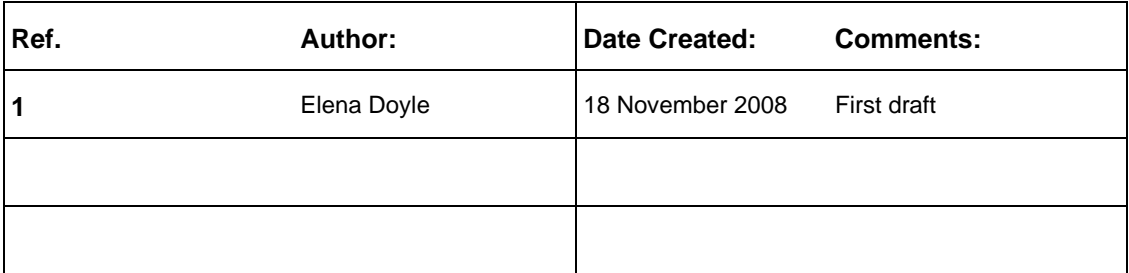

## **User Access**

Please note that in order to be able to use the tool you need to have access to OBI first.

Additionally you would need to be allowed to access OBI using CamSIS Connect.

Please contact helpdesk to have it arranged if you have not already done so.

You would also need to prepare the infrastructure as per CamSIS Connect Pre-Installation Instruction.doc

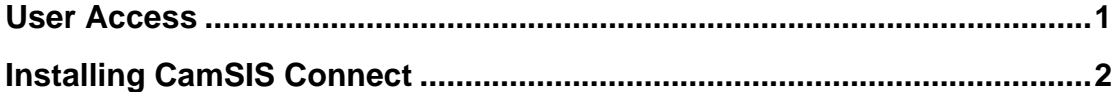

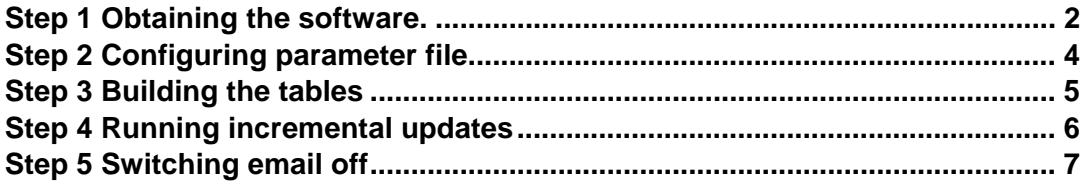

# **Installing CamSIS Connect**

#### *Step 1 Obtaining the software.*

Create a folder were you would like to install Connect. The default is c:\csconnect for Windows users, but you can choose to install it anywhere you want and if you are going to use the bat file provided then you will need to modify the bat file accordingly.

```
Go to the download page
```
*http://www.admin.cam.ac.uk/offices/misd/development/download/*

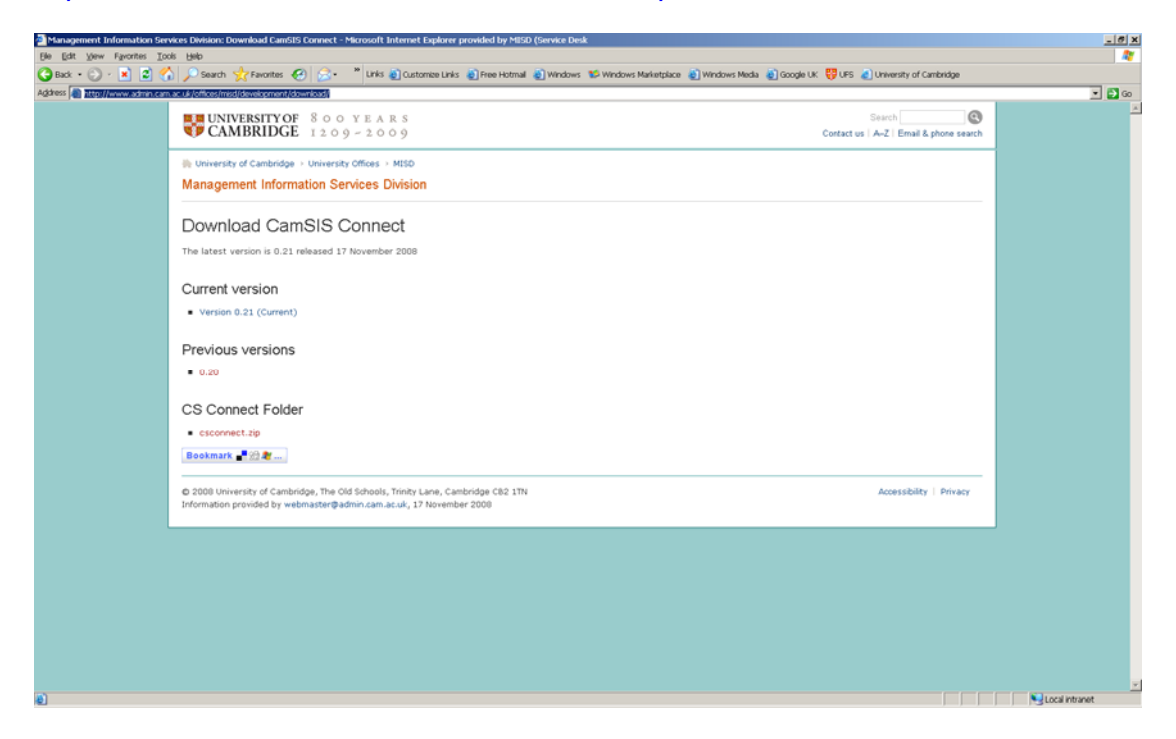

Click on the current version link and select save. Please note that it will appear to you as csconnect-*version number*.zip.

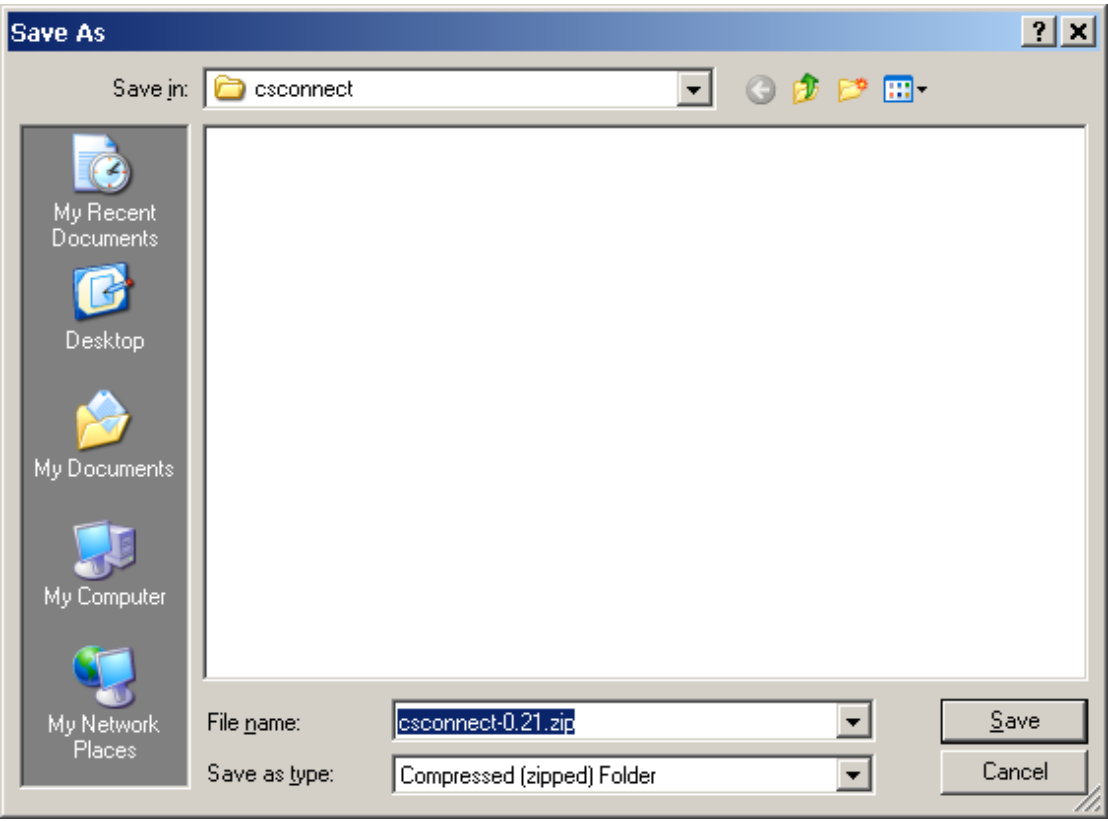

Save it as csconnect.jar in the folder you just created.

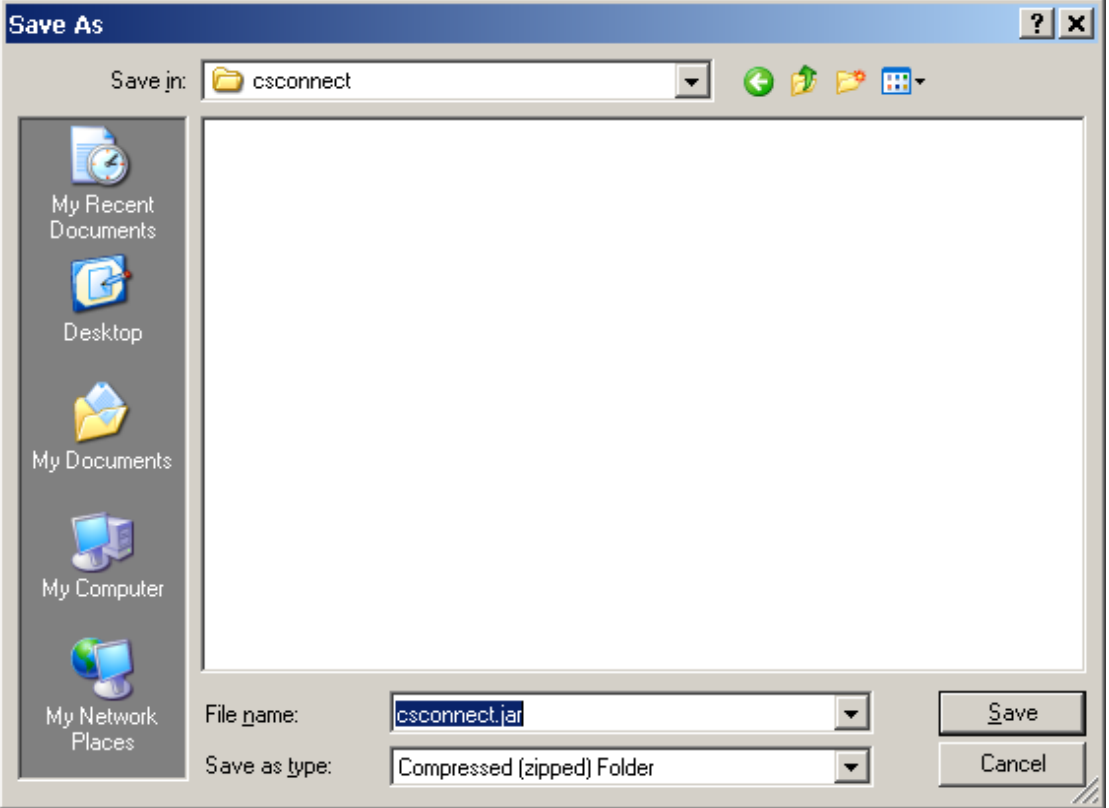

Again, you can call it any other name you want, as long as it has .jar extension, but then you would need to modify the bat file or the shell script if using those.

The download csconnect.zip and unzip its contents into csconnect directory.

Your directory should now look like this:

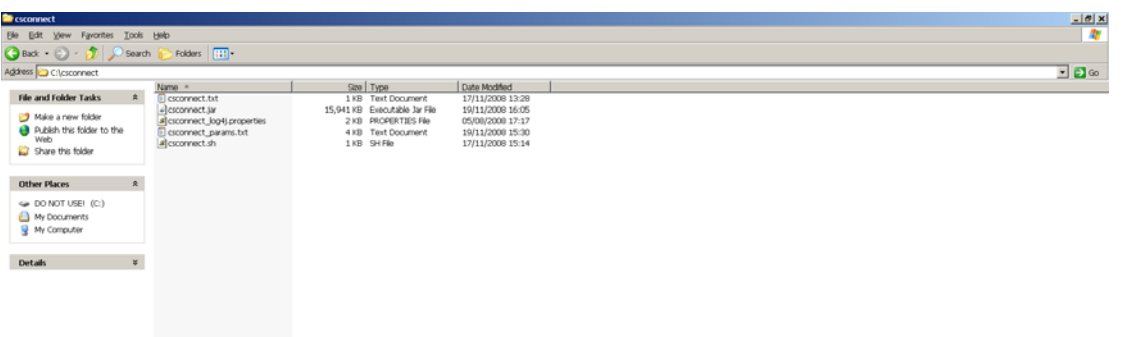

If you are a Windows user and would like to use the bat file, please rename csconnect.txt to csconnect.bat

#### *Step 2 Configuring parameter file*

You now need to modify csconnect params.txt to reflect your local circumstances.

The details you will need are:

- your obi username and password
- your local database username and password
- your local database connection string, sample strings are provided currently for Oracle, SQL Server, MySQL and PostgreSQL
- the appropriate driver class, again simply uncomment the driver you are using
- appropriate hibernate dialect, uncomment the one you want
- email server, you can leave ppsw.cam.ac.uk as default
- email address of the person who will be receiving emails reporting progress
- email address the email should come from, you can leave *csconnect@admin.cam.ac.uk* by default
- list of main tables, so you can include, exclude tables you are interested in if you like
- list of prompt tables

Please note do not leave spaces above the first table in the list,

especially if using linux.

You should now be ready to run the program.

#### *Step 3 Building the tables*

Windows user

Please go to command prompt, change to the directory where you installed csconnect and type and run the bat file with parameter setup

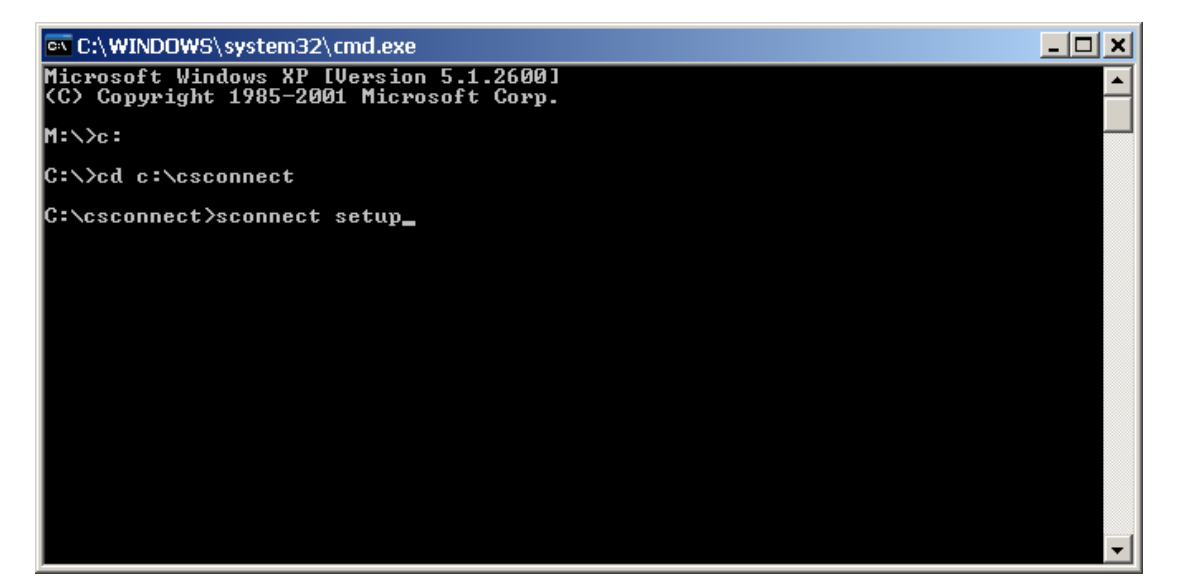

Linux users, if using shell script, run the script and answer setup

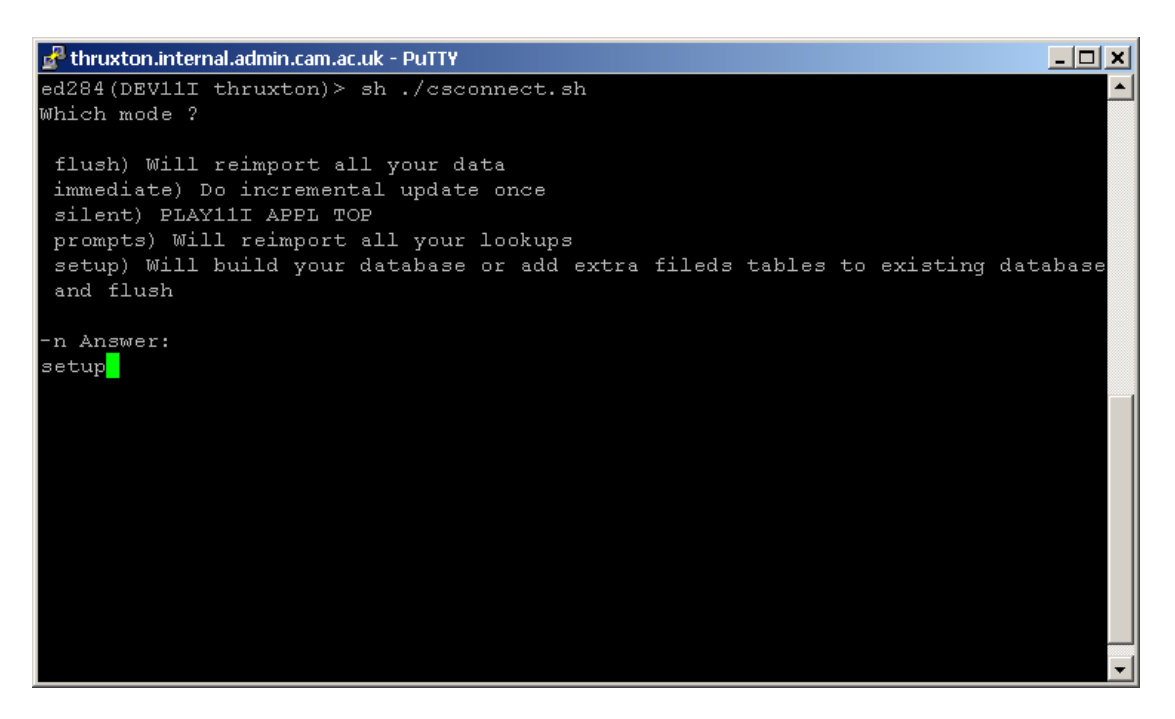

It should build all the tables and populate them with data.

#### *Step 4 Running incremental updates*

After you have installed and populated your database you normally would run

Connect in incremental update mode.

Incremental updates can be done in two ways.

Immediate mode

Type immediate instead of setup (see step 3)

If you run it in immediate mode the program will look for any changes that happened since last time and bring them across. It will also send you an email with the details unless you cancel that specifically.

The details of the update will also be recorded in the csconnect\_log.txt file.

Silent mode

Type silent instead of setup (see step 3)

If you run silent mode the program will repeat what immediate mode does every hour between 6 am and 8 pm according to the slot you have been allocated.

It will send you an email each time. Or you can only get one email during the run between 9 and 10am. As silent mode runs in the background the email will also tell you how many successful or unsuccessful sessions you had in the last 24 hours.

### *Step 5 Switching email off*

Email can be disabled by modifying bat file or shell script.

For example your bat file by default will look like this:

 $\begin{tabular}{l|c|l|} \hline & \multicolumn{1}{l}{\textbf{G}} & \multicolumn{1}{l}{\textbf{G}} & \multicolumn{1}{l}{\textbf{G}} & \multicolumn{1}{l}{\textbf{E}} & \multicolumn{1}{l}{\textbf{E}} & \multicolumn{1}{l}{\textbf{E}} & \multicolumn{1}{l}{\textbf{E}} & \multicolumn{1}{l}{\textbf{E}} & \multicolumn{1}{l}{\textbf{E}} & \multicolumn{1}{l}{\textbf{E}} & \multicolumn{1}{l}{\textbf{E}} & \multicolumn{1}{l}{\textbf{E}} & \multicolumn{1}{l}{\text$  $|D|$  x COTO LEVEL-7<br>
:LEVEL-2<br>
declarison-off-<br>
declarison-off-parameterial - Mimmediate<br>
declarison-off-parameterial<br>
declarison-off-parameterial<br>
declarison-off-parameterial<br>
declarison-off-parameterial<br>
declarison-off-paramete GOTO LEVEL-7<br>|iLEVEL-5<br>|d C:\csconnect<br>|GOTO LEVEL-7<br>|COTO LEVEL-7<br>|GOTO LEVEL-7<br>|ECNO Type csconnect with mode option flush, immediate, silent, prompts, setup<br>|ECHO Type csconnect with mode option flush, immediate, silent

If you add –Q at the end of lines ending with immediate or silent (those are the two modes that send emails), it will disable email in immediate mode altogether and only send once a day email in silent mode.

Lectromethat Notepad<br>
For Ext Format Vew Heb<br>
FIF "%1" = "Flush" GOTO LEVEL-1<br>
IF "%1" = "Flush" GOTO LEVEL-2<br>
IF "%1" = "influenciate" GOTO LEVEL-2<br>
IF "%1" = "silent" GOTO LEVEL-4<br>
IF "%1" = "silent" GOTO LEVEL-4<br>
IF "%  $\Box$ **The State County of the State**  $\Box$ 

 $\overline{\phantom{a}}$